# **CHAPTER 7 Wireless**

# **7.1 Wireless Overview**

This chapter describes the Zyxel Device's **Network Setting > Wireless** screens. Use these screens to set up your Zyxel Device's WiFi connection and security settings.

# **7.1.1 What You Can Do in this Chapter**

This section describes the Zyxel Device's **Wireless** screens. Use these screens to set up your Zyxel Device's wireless connection.

- Use the **General** screen to enable WiFi, enter the SSID and select the wireless security mode (Section 7.2 on page 101).
- Use the Guest/More AP screen to set up multiple wireless networks on your Zyxel Device (Section 7.3 on page 106).
- Use the MAC Authentication screen to allow or deny wireless clients based on their MAC addresses from connecting to the Zyxel Device (Section 7.4 on page 110).
- Use the WPS screen to enable or disable WPS, view or generate a security PIN (Personal Identification Number) (Section 7.5 on page 112).
- Use the WMM screen to enable WiFi MultiMedia (WMM) to ensure quality of service in wireless networks for multimedia applications (Section 7.6 on page 114).
- Use the Others screen to configure wireless advanced features, such as the RTS/CTS Threshold (Section 7.7 on page 115).
- Use the **Channel Status** screen to scan WiFi channel noises and view the results (Section 7.8 on page  $117$ .

## **7.1.2 What You Need to Know**

#### **Wireless Basics**

"Wireless" is essentially radio communication. In the same way that walkie-talkie radios send and receive information over the airwaves, wireless networking devices exchange information with one another. A wireless networking device is just like a radio that lets your computer exchange information with radios attached to other computers. Like walkie-talkies, most wireless networking devices operate at radio frequency bands that are open to the public and do not require a license to use. However, wireless networking is different from that of most traditional radio communications in that there are a number of wireless networking standards available with different methods of data encryption.

#### **WiFi6 / IEEE 802.11ax**

WiFi6 is backwards compatible with IEEE 802.11a/b/g/n/ac and is most suitable in areas with a high concentration of users. WiFi6 devices support Target Wakeup Time (TWT) allowing them to automatically power down when they are inactive.

The following table displays the comparison of the different WiFi standards.

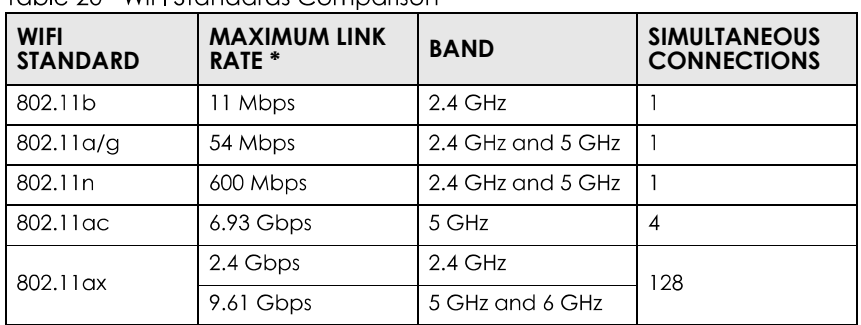

Table 20 WiFLStandards Comparison

\* The maximum link rate is for reference under ideal conditions only.

#### **Finding Out More**

See Section 7.9 on page 118 for advanced technical information on wireless networks.

# **7.2 Wireless General Settings**

Use this screen to enable WiFi, enter the SSID and select the wireless security mode. These are basic elements for starting a wireless service. It's recommended that you select **More Secure** to enable WPA2-**PSK** data encryption.

- Note: If you are configuring the Zyxel Device from a computer connected to WiFi and you change the Zyxel Device's SSID, channel or security settings, you will lose your wireless connection when you press **Apply** to confirm. You must then change the wireless settings of your computer to match the Zyxel Device's new settings.
- Note: If upstream/downstream bandwidth is empty, the Zyxel Device sets the value automatically.
- Note: Setting a maximum upstream/downstream bandwidth will significantly decrease wireless performance.

**Click Network Setting > Wireless to open the General screen.** 

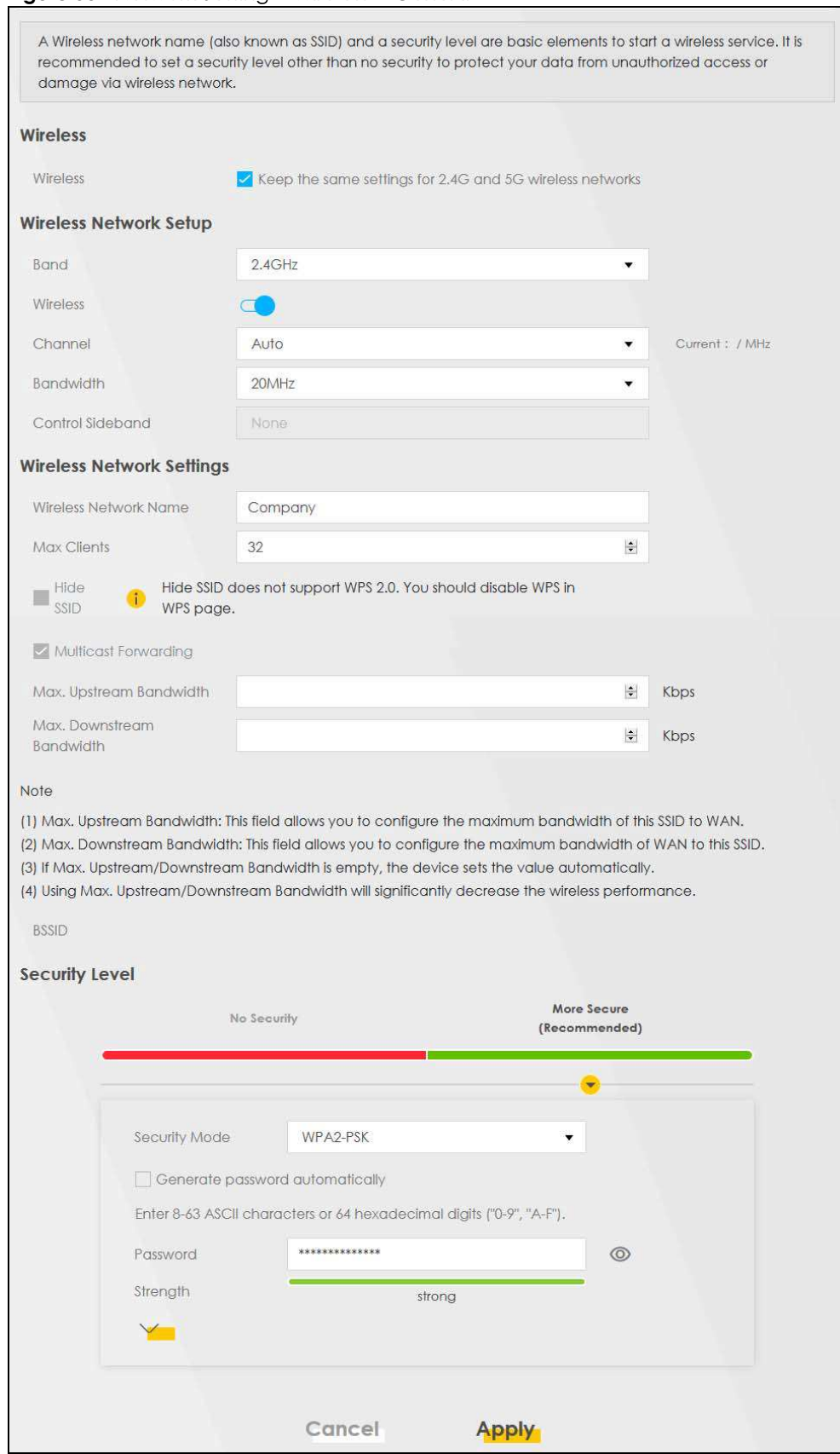

**Figure 50** Network Setting > Wireless > General

DX5510-B0 User's Guide

The following table describes the general WiFi labels in this screen.

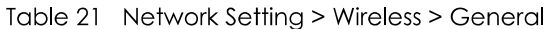

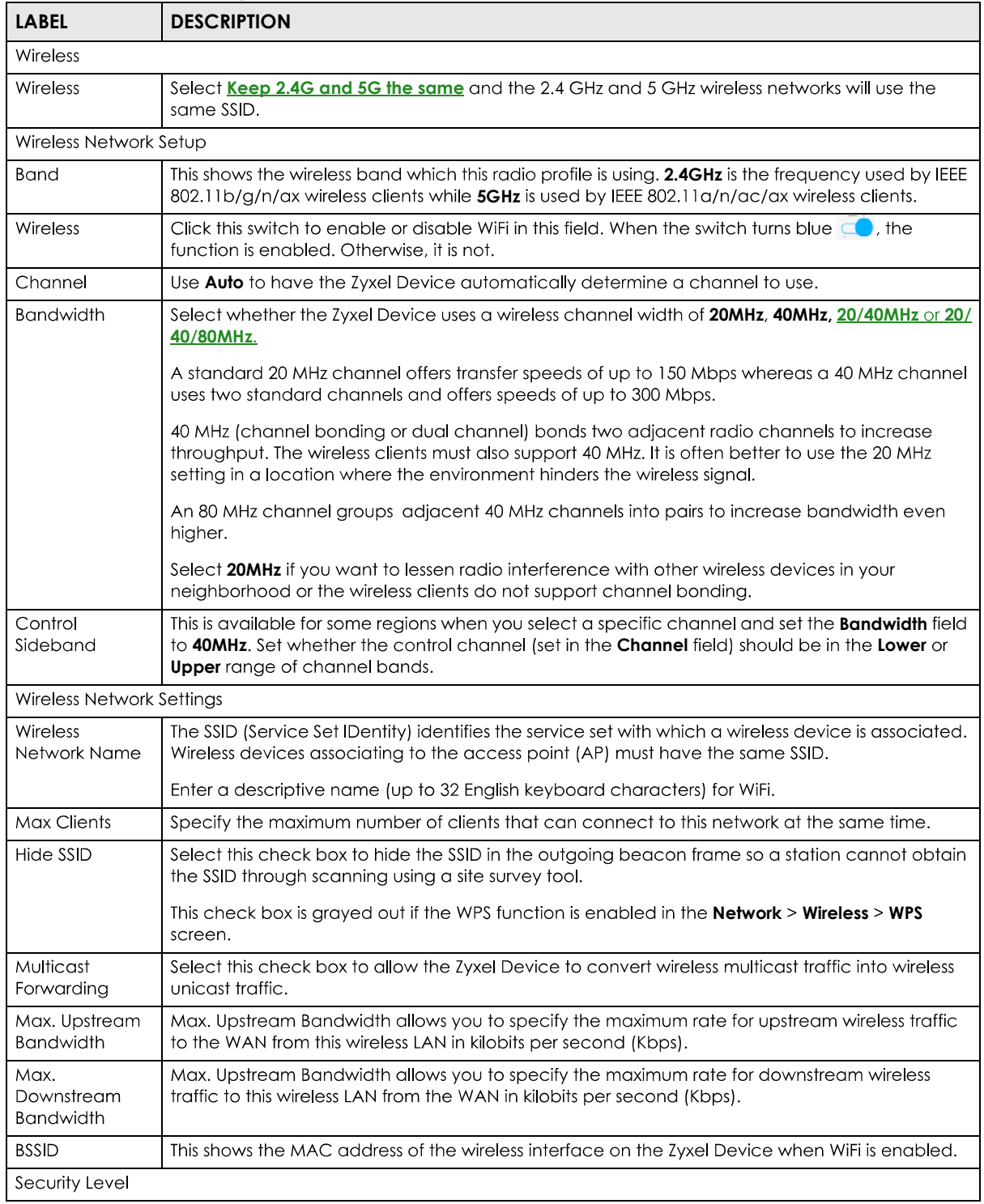

| <b>LABEL</b>  | <b>DESCRIPTION</b>                                                                                                    |
|---------------|----------------------------------------------------------------------------------------------------|
| Security Mode | Select More Secure (Recommended) to add security on this wireless network. The wireless clients<br>which want to associate to this network must have same wireless security settings as the Zyxel<br>Device. When you select to use a security, additional options appears in this screen. |
|               | Or you can select No Security to allow any client to associate this network without any data<br>encryption or authentication.                                                                                                    |
|               | See the following sections for more details about this field.                                                                                                    |
| Cancel        | Click Cancel to restore your previously saved settings.                                                                                                    |
| Apply         | Click <b>Apply</b> to save your changes.                                                                                                    |

Table 21 Network Setting > Wireless > General (continued)

## **7.2.1 No Security**

Select No Security to allow wireless stations to communicate with the access points without any data encryption or authentication.

Note: If you do not enable any wireless security on your Zyxel Device, your network is accessible to any wireless networking device that is within range.

**Figure 51** Wireless > General: No Security

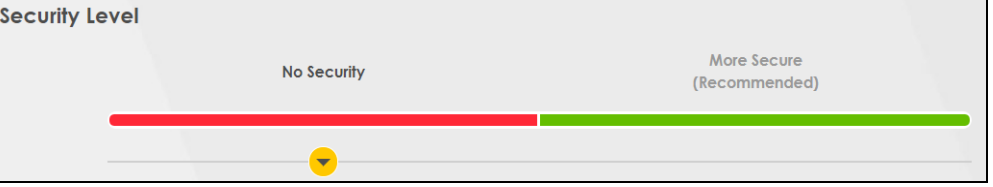

The following table describes the labels in this screen.

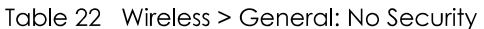

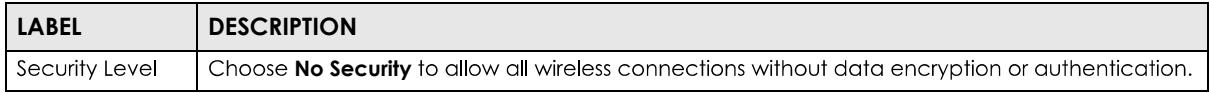

# **7.2.2 More Secure (Recommended)**

The WPA-PSK security mode provides both improved data encryption and user authentication over WEP. Using a Pre-Shared Key (PSK), both the Zyxel Device and the connecting client share a common password in order to validate the connection. This type of encryption, while robust, is not as strong as WPA, WPA2 or even WPA2-PSK. The WPA2-PSK security mode is a newer, more robust version of the WPA encryption standard. It offers slightly better security, although the use of PSK makes it less robust than it could be.

Click Network Setting > Wireless to display the General screen. Select More Secure as the security level. Then select WPA2-PSK or WPA2-EAP from the Security Mode list.

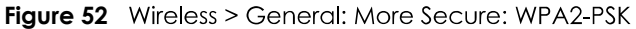

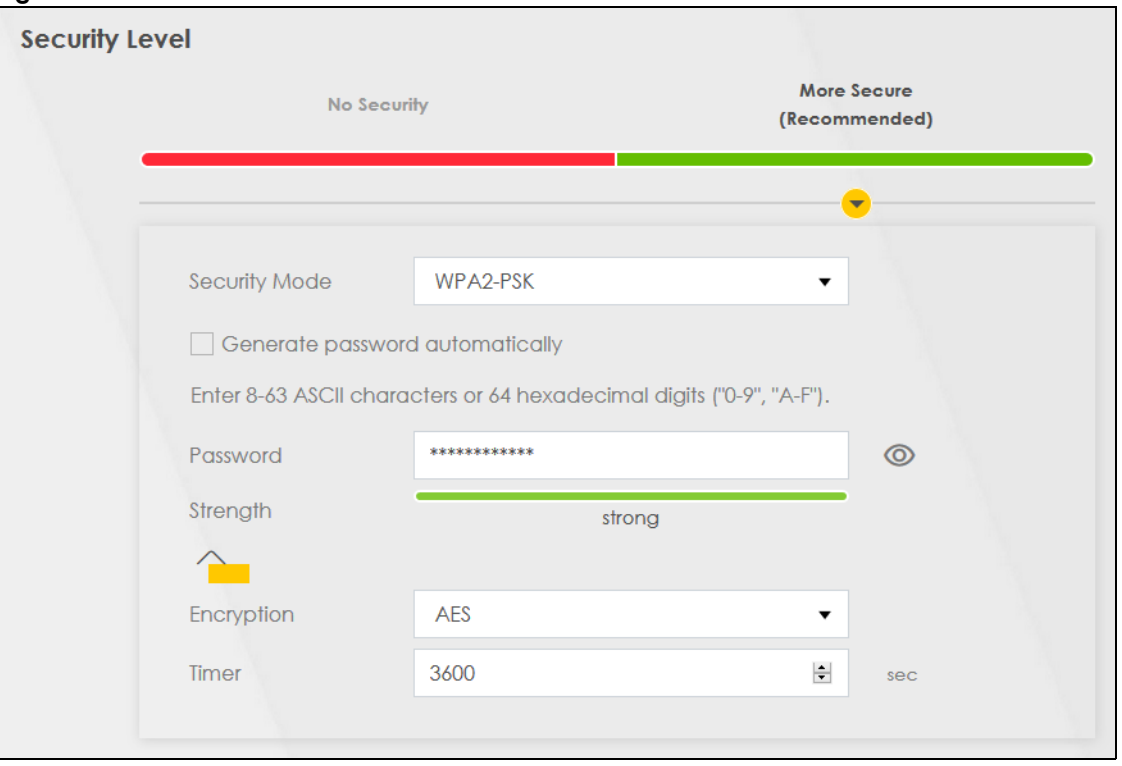

The following table describes the labels in this screen.

Table 23 Wireless > General: More Secure: WPA2-PSK

| <b>LABEL</b>                          | <b>DESCRIPTION</b>                                                                                                    |
|---------------------------------------|----------------------------------------------------------------------------------------------------|
| Security Level                        | Select More Secure to enable WPA2-PSK or WPA2-EAP data encryption.                                                                                                    |
| Security Mode                         | Select WPA2-PSK or WPA2-EAP from the drop-down list box.                                                                                                    |
| Generate<br>password<br>automatically | Select this option to have the Zyxel Device automatically generate a password. The password<br>field will not be configurable when you select this option.                                                                                          |
| Password                              | Select Generate password automatically or enter a Password.                                                                                                    |
|                                       | The password has two uses.                                                                                                    |
|                                       | Manual. Manually enter the same password on the Zyxel Device and the client. Enter 8-63<br>ASCII characters or exactly 64 hexadecimal ('0-9', 'a-f') characters.                                                                                    |
|                                       | WPS. When using WPS, the Zyxel Device sends this password to the client.<br>2.                                                                                                    |
|                                       | Click the Eye icon to show or hide the password of your wireless network. When the Eye icon is<br>slashed $\emptyset$ , you'll see the password in plain text. Otherwise, it is hidden.                                                             |
|                                       | Click this $\leq$ to show more fields in this section. Click again to hide them.                                                                                                    |
| Encryption                            | This field shows the AES type of data encryption.                                                                                                    |
| WPA2 Pre-<br>authentication           | This option is available only when you select <b>WPA2-EAP</b> in the <b>Security Mode</b> field. When the<br>switch goes to the right $\Box$ , the function is enabled. Otherwise, it is not.                                                       |
|                                       | Pre-authentication enables fast roaming by allowing the wireless client (already connecting to<br>an AP) to perform IEEE 802.1x authentication with another AP before connecting to it. Click this<br>switch to turn on pre-authentication in WAP2. |

| <b>LABEL</b>                 | <b>DESCRIPTION</b>                                                                                                    |
|------------------------------|----------------------------------------------------------------------------------------------------|
| Network Re-<br>auth Interval | This option is available only when you select WPA2-EAP in the Security Mode field. Specify how<br>often wireless clients have to resend usernames and passwords in order to stay connected. Enter<br>a time interval between 10 and 2147483647 seconds.<br>Note: If wireless client authentication is done using a RADIUS server, the re-<br>authentication timer on the RADIUS server has priority. |
| Timer                        | The Timer is the rate at which the RADIUS server sends a new group key out to all clients.                                                                                                    |

Table 23 Wireless > General: More Secure: WPA2-PSK (continued)

# **7.3 Guest/More AP**

This screen allows you to configure a guest wireless network that allows access to the Internet only through the Zyxel Device. You can also configure additional wireless networks, each with different security settings, in this screen.

Click Network Setting > Wireless > Guest/More AP. The following screen displays.

The following table introduces the supported wireless networks.

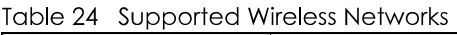

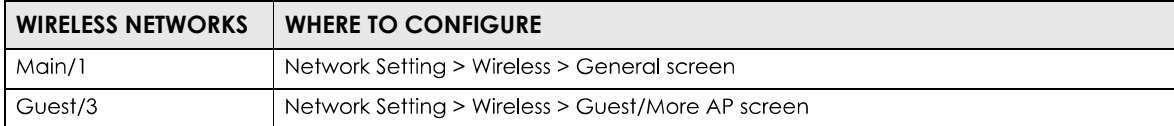

#### **Figure 53** Network Setting > Wireless > Guest/More AP

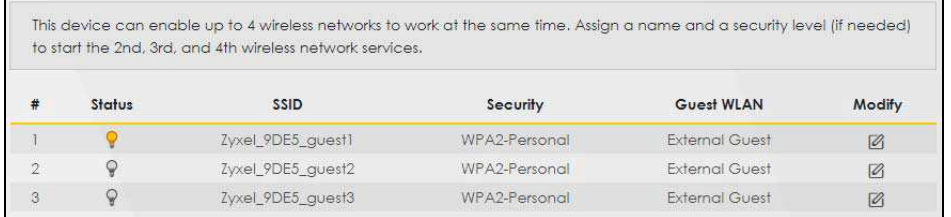

The following table describes the labels in this screen.

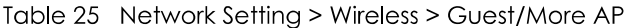

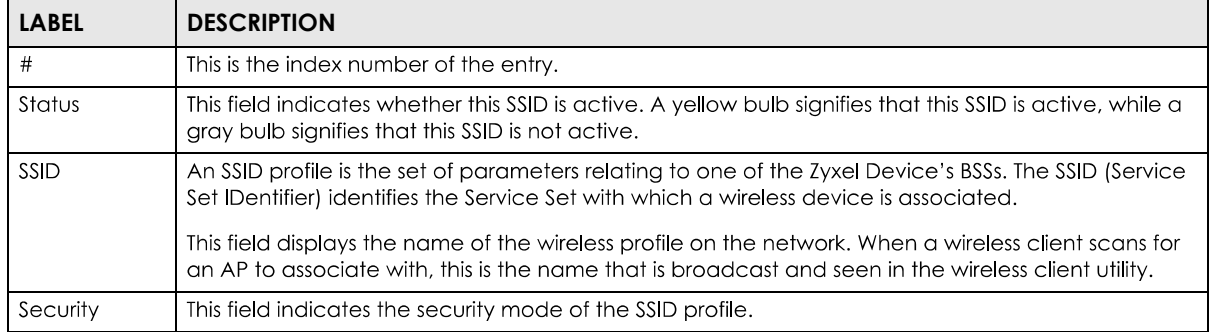

| <b>LABEL</b> | <b>DESCRIPTION</b>                                                                             |
|--------------|------------------------------------------------------------------------------------------------|
| Guest WLAN   | This displays if the quest WiFi function has been enabled for this wireless LAN.               |
|              | If <b>Home Guest</b> displays, clients can connect to each other directly.                     |
|              | If <b>External Guest</b> displays, clients are blocked from connecting to each other directly. |
|              | N/A displays if guest WLAN is disabled.                                                        |
| Modify       | Click the <b>Edit</b> icon to configure the SSID profile.                                      |

Table 25 Network Setting > Wireless > Guest/More AP (continued)

# **7.3.1 The Edit Guest/More AP Screen**

Use this screen to create Guest and additional wireless networks with different security settings.

Note: If upstream/downstream bandwidth is empty, the Zyxel Device sets the value automatically. Setting a maximum upstream/downstream bandwidth will significantly decrease wireless performance.

Click the **Edit** icon next to an SSID in the Guest/More AP screen. The following screen displays.

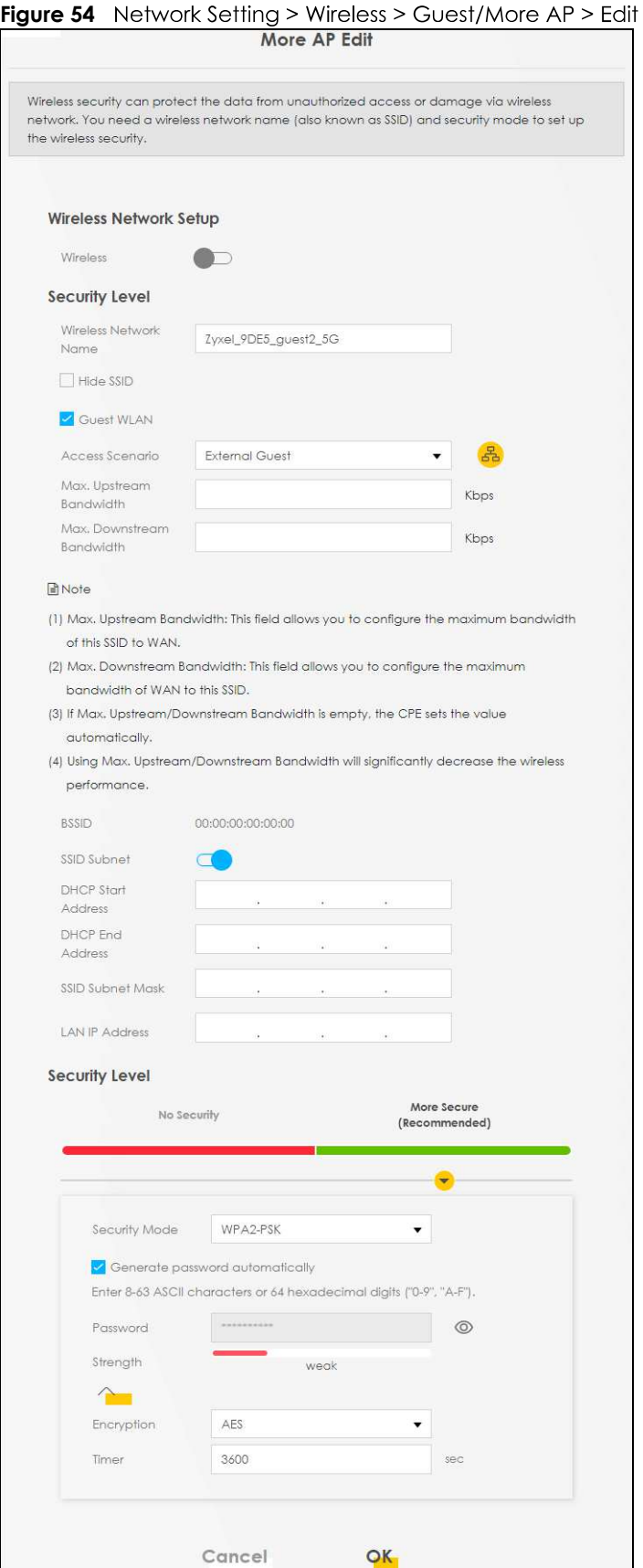

DX5510-B0 User's Guide

108

The following table describes the fields in this screen.

Table 26 Network Setting > Wireless > Guest/More AP > Edit

| <b>LABEL</b>                           | <b>DESCRIPTION</b>                                                                                                    |
|----------------------------------------|----------------------------------------------------------------------------------------------------|
| Wireless Network Setup                 |                                                                                                    |
| Wireless                               | Click this switch to enable or disable WiFi in this field. When the switch turns blue $\Box$ , the<br>function is enabled; otherwise, it is not.                                                                                                    |
| Security Level                         |                                                                                                    |
| Wireless<br>Network Name               | The SSID (Service Set IDentity) identifies the service set with which a wireless device is associated.<br>Wireless devices associating to the access point (AP) must have the same SSID.                                                                                                    |
|                                        | Enter a descriptive name (up to 32 English keyboard characters) for WiFi.                                                                                                    |
| Hide SSID                              | Select this check box to hide the SSID in the outgoing beacon frame so a station cannot obtain<br>the SSID through scanning using a site survey tool.                                                                                                    |
| Guest WLAN                             | Select this to create Guest WiFis for home and external clients. Select the WiFi type in the Access<br>Scenario field.                                                                                                    |
| Access Scenario                        | If you select Home Guest, clients can connect to each other directly.                                                                                                    |
|                                        | If you select <b>External Guest</b> , clients are blocked from connecting to each other directly.                                                                                                    |
| Max. Upstream<br><b>Bandwidth</b>      | Specify the maximum rate for upstream wireless traffic to the WAN from this wireless LAN in<br>kilobits per second (Kbps).                                                                                                    |
| Max.<br>Downstream<br><b>Bandwidth</b> | Specify the maximum rate for downstream wireless traffic to this wireless LAN from the WAN in<br>kilobits per second (Kbps).                                                                                                    |
| <b>BSSID</b>                           | This shows the MAC address of the wireless interface on the Zyxel Device when WiFi is enabled.                                                                                                    |
| SSID Subnet                            | Click on this switch to <b>Enable</b> this function if you want the wireless network interface to assign<br>DHCP IP addresses to the associated wireless clients.                                                                                                    |
|                                        | This option cannot be used if the WPS function is enabled in the <b>Network &gt; Wireless &gt; WPS</b> screen<br>or if the Keep 2.4G and 5G the same check box is selected in Network > Wireless > General.                                                                                     |
| <b>DHCP Start</b><br><b>Address</b>    | Specify the first of the contiguous addresses in the DHCP IP address pool.                                                                                                    |
|                                        | The Zyxel Device assigns IP addresses from this DHCP pool to wireless clients connecting to the<br>SSID.                                                                                                    |
| <b>DHCP End</b><br><b>Address</b>      | Specify the last of the contiguous addresses in the DHCP IP address pool.                                                                                                    |
| SSID Subnet<br>Mask                    | Specify the subnet mask of the Zyxel Device for the SSID subnet.                                                                                                    |
| LAN IP<br>Address                      | Specify the IP address of the Zyxel Device for the SSID subnet.                                                                                                    |
| Security Level                         | Select More Secure (Recommended) to add security on this wireless network. The wireless clients<br>which want to associate to this network must have the same wireless security settings as the Zyxel<br>Device. After you select to use a security, additional options appears in this screen. |
|                                        | Or you can select No Security to allow any client to associate this network without any data<br>encryption or authentication.                                                                                                    |
|                                        | See Section 7.2.1 on page 104 for more details about this field.                                                                                                    |
| Security Mode                          | Select WPA2-PSK or WPA2-EAP from the drop-down list box.                                                                                                    |
| Generate<br>password<br>automatically  | Select this option to have the Zyxel Device automatically generate a password. The password<br>field will not be configurable when you select this option.                                                                                                    |

| <b>LABEL</b>                 | <b>DESCRIPTION</b>                                                                                                    |
|------------------------------|----------------------------------------------------------------------------------------------------|
| Password                     | WPA2-PSK uses a simple common password, instead of user-specific credentials.                                                                                                    |
|                              | If you did not select Generate password automatically, you can manually type a pre-shared key<br>from 8 to 64 case-sensitive keyboard characters.                                                                                                    |
|                              | Click the Eye icon to show or hide the password of your wireless network. When the Eye icon is<br>slashed $\emptyset$ , you'll see the password in plain text. Otherwise, it is hidden.                                                                 |
|                              | Click this $\mathsf{Y}$ to show more fields in this section. Click again to hide them.                                                                                                    |
| Authentication Server        |                                                                                                    |
| <b>IP Address</b>            | Enter the IP address of the external authentication server in dotted decimal notation.                                                                                                    |
| Port Number                  | Enter the port number of the external authentication server. The default port number is 1812.                                                                                                    |
|                              | You need not change this value unless your network administrator instructs you to do so with<br>additional information.                                                                                                    |
| <b>Shared Secret</b>         | Enter a password (up to 31 alphanumeric characters) as the key to be shared between the<br>external authentication server and the Zyxel Device.                                                                                                    |
|                              | The key must be the same on the external authentication server and the Zyxel Device. The key is<br>not sent over the network.                                                                                                    |
| Encryption                   | This field shows the AES type of data encryption.                                                                                                    |
| WPA2 Pre-<br>authentication  | This option is available only when you select WPA2-EAP in the Security Mode field. When the<br>switch goes to the right $\Box$ , the function is enabled. Otherwise, it is not.                                                                         |
|                              | Pre-authentication enables fast roaming by allowing the wireless client (already connecting to<br>an AP) to perform IEEE 802.1x authentication with another AP before connecting to it. Click this<br>switch to turn on pre-authentication in WAP2.     |
| Network Re-<br>auth Interval | This option is available only when you select WPA2-EAP in the Security Mode field. Specify how<br>often wireless clients have to resend usernames and passwords in order to stay connected. Enter<br>a time interval between 10 and 2147483647 seconds. |
|                              | Note: If wireless client authentication is done using a RADIUS server, the re-<br>authentication timer on the RADIUS server has priority.                                                                                                    |
| Timer                        | The Timer is the rate at which the RADIUS server sends a new group key out to all clients.                                                                                                    |
| Cancel                       | Click Cancel to exit this screen without saving.                                                                                                    |
| <b>OK</b>                    | Click OK to save your changes.                                                                                                    |

Table 26 Network Setting > Wireless > Guest/More AP > Edit (continued)

# **7.4 MAC Authentication**

This screen allows you to configure the Zyxel Device to give exclusive access to specific devices (Allow) or exclude specific devices from accessing the Zyxel Device (Deny) based on the device(s) MAC address. Every Ethernet device has a unique MAC (Media Access Control) address. It is assigned at the factory and consists of six pairs of hexadecimal characters; for example, 00:A0:C5:00:00:02. You need to know the MAC addresses of the device(s) you want to allow/deny to configure this screen.

Note: You can have up to 25 MAC authentication rules.

Use this screen to view your Zyxel Device's MAC filter settings and add new MAC filter rules. Click **Network Setting > Wireless > MAC Authentication**. The screen appears as shown.

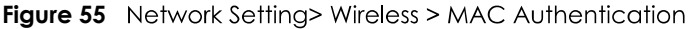

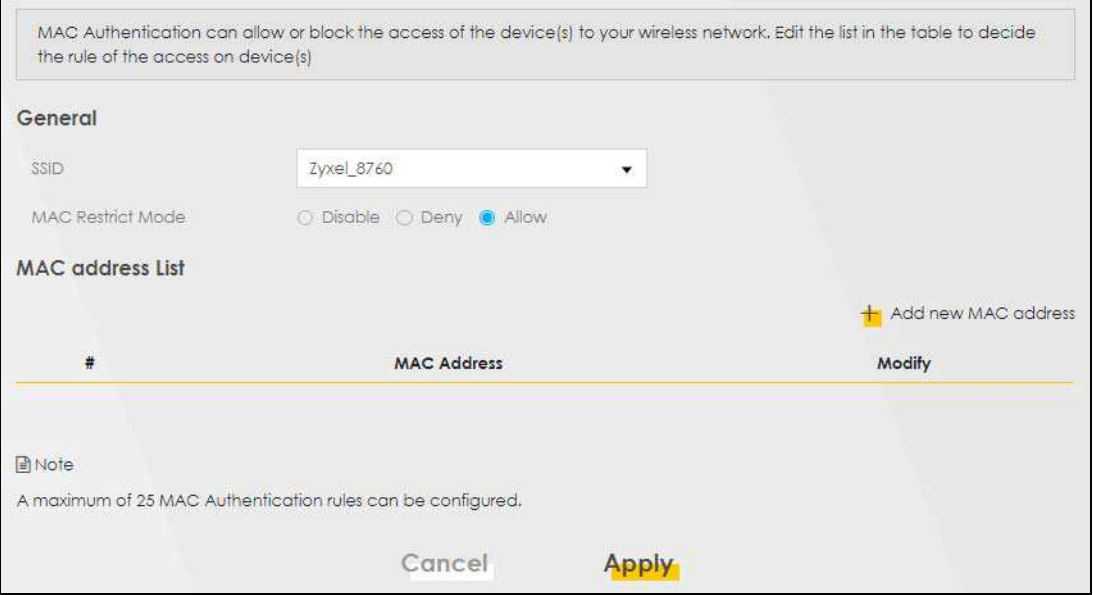

The following table describes the labels in this screen.

| <b>LABEL</b>            | <b>DESCRIPTION</b>                                                                                                    |
|-------------------------|----------------------------------------------------------------------------------------------------|
| General                 |                                                                                                    |
| <b>SSID</b>             | Select the SSID for which you want to configure MAC filter settings.                                                                                                    |
| <b>MAC Restrict</b>     | Define the filter action for the list of MAC addresses in the <b>MAC Address</b> table.                                                                                   |
| Mode                    | Select <b>Disable</b> to turn off MAC filtering.                                                                                                    |
|                         | Select Deny to block access to the Zyxel Device. MAC addresses not listed will be allowed to<br>access the Zyxel Device.                                                  |
|                         | Select <b>Allow</b> to permit access to the Zyxel Device. MAC addresses not listed will be denied<br>access to the Zyxel Device.                                          |
| <b>MAC Address List</b> |                                                                                                    |
| Add New MAC             | This field is available when you select <b>Deny</b> or <b>Allow</b> in the <b>MAC Restrict Mode</b> field.                                                                |
| Address                 | Click this if you want to add a new MAC address entry to the MAC filter list below.                                                                                       |
| #                       | This is the index number of the entry.                                                                                                    |
| <b>MAC Address</b>      | This is the MAC addresses of the wireless devices that are allowed or denied access to the Zyxel<br>Device.                                                               |
| <b>Modify</b>           | Click the <b>Edit</b> icon and type the MAC address of the peer device in a valid MAC address format<br>(six hexadecimal character pairs, for example 12:34:56:78:9a:bc). |
|                         | Click the <b>Delete</b> icon to delete the entry.                                                                                                    |
| Cancel                  | Click <b>Cancel</b> to exit this screen without saving.                                                                                                    |
| Apply                   | Click <b>Apply</b> to save your changes.                                                                                                    |

Table 27 Network Setting > Wireless > MAC Authentication

# **7.4.1 Add/Edit MAC Addresses**

**Add new MAC address in the Network Setting > Wireless > MAC Authentication** screen to add a new MAC address. You can also click the Edit icon next to a MAC authentication rule to edit the rule.

Enter the MAC addresses of the wireless devices that are allowed or denied access to the Zyxel Device in these address fields. Enter the MAC addresses in a valid MAC address format, that is, six hexadecimal character pairs, for example, 12:34:56:78:9a:bc.

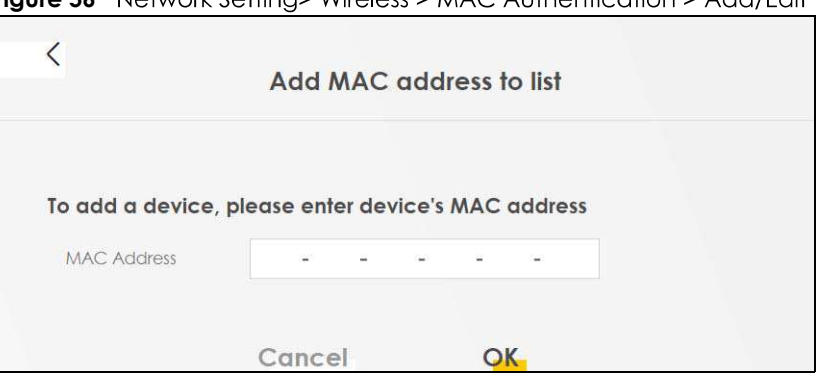

Network Setting> Wireless > MAC Authentication > Add/Edit **Figure 56** 

# **7.5 WPS Settings**

WiFi Protected Setup (WPS) allows you to quickly set up a wireless network with strong security, without having to configure security settings manually. To set up a WPS connection between two devices, both devices must support WPS. It is recommended to use the Push Button Configuration (PBC) method if your wireless client supports it. See Section 7.9.8.3 on page 126 for more information about WPS.

Note: The Zyxel Device applies the security settings of the **SSID1** profile (see Section 7.2 on page 101). If you want to use the WPS feature, make sure you have set the security **mode of SSID1** to **WPA2-PSK** or **No Security**.

Note: If WPS is enabled, UPnP will automatically be turned on.

Note: The WPS switch is grayed out when WiFi is disabled.

Click **Network Setting > Wireless > WPS**. The following screen displays. Click this switch and makes it turn blue. Click Apply to activate the WPS function. Then you can configure the WPS settings in this screen.

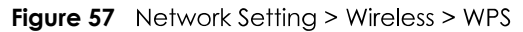

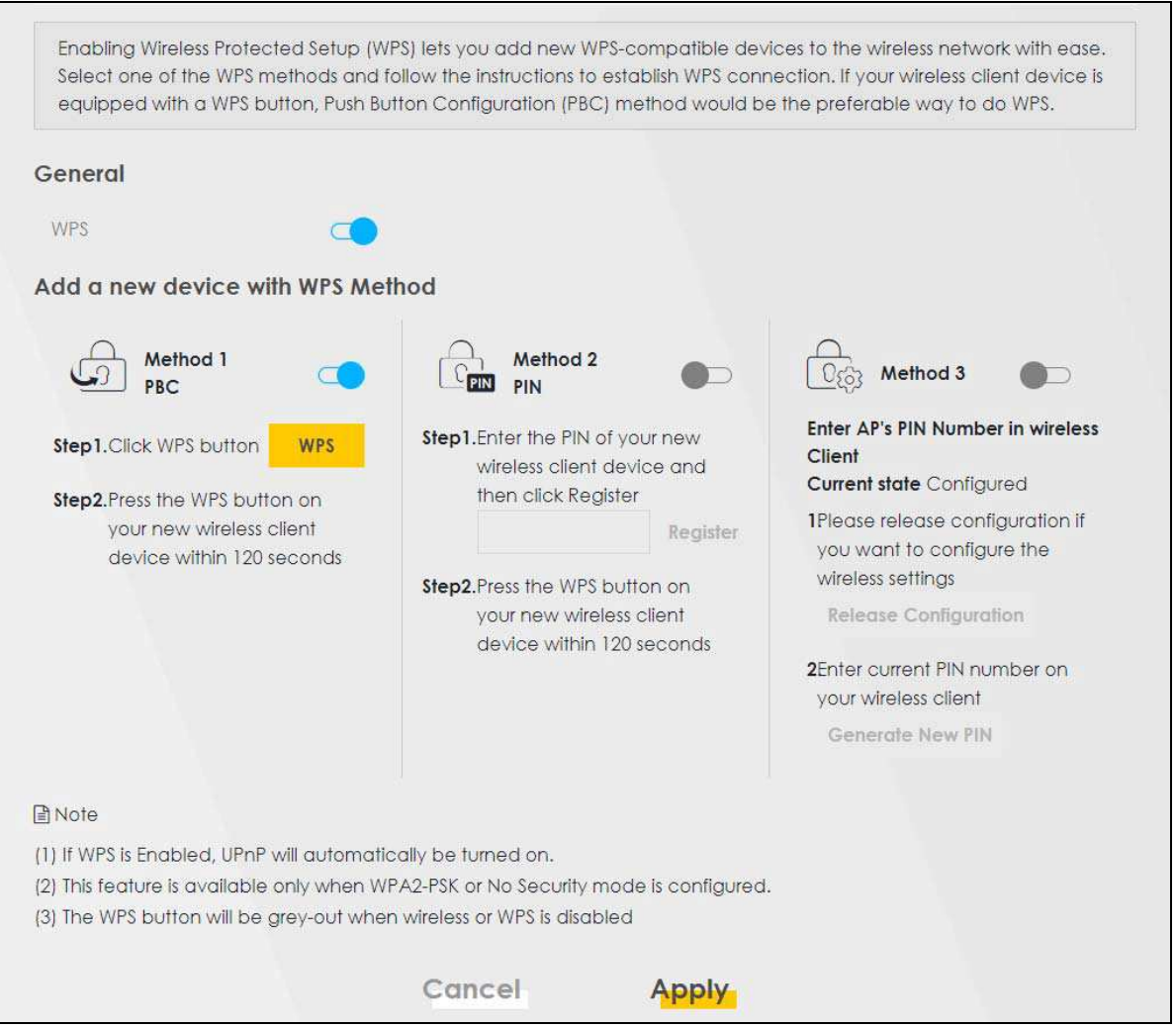

The following table describes the labels in this screen.

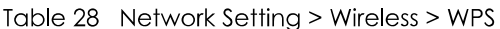

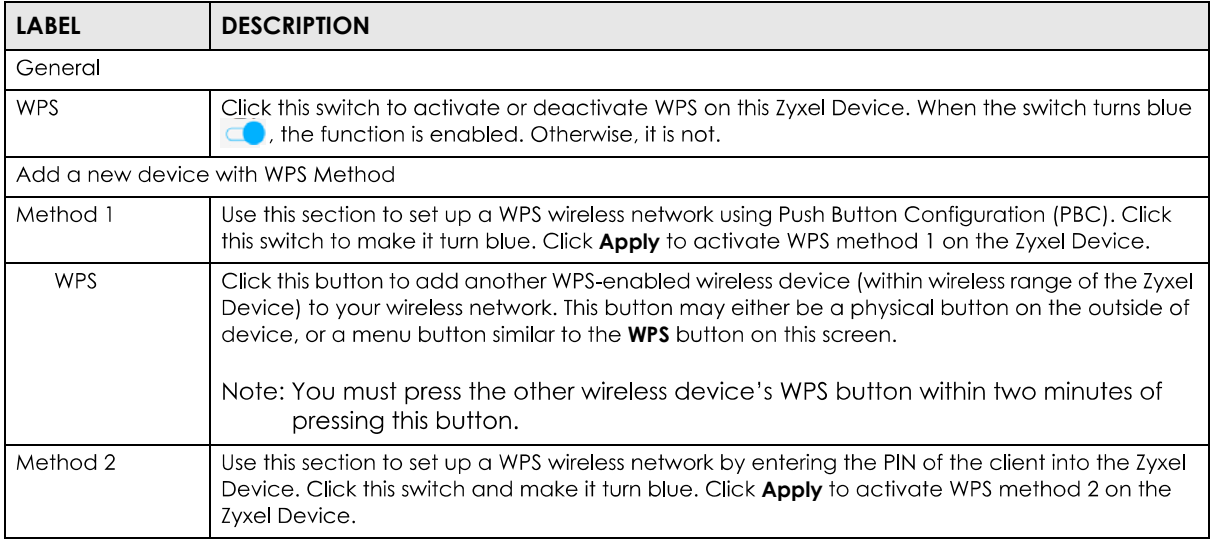

DX5510-B0 User's Guide

| <b>LABEL</b>                  | <b>DESCRIPTION</b>                                                                                                    |
|-------------------------------|----------------------------------------------------------------------------------------------------|
| Register                      | Enter the PIN of the device that you are setting up a WPS connection with and click <b>Register</b> to<br>authenticate and add the wireless device to your wireless network.                                               |
|                               | You can find the PIN either on the outside of the device, or by checking the device's settings.                                                                                                    |
|                               | Note: You must also activate WPS on that device within two minutes to have it<br>present its PIN to the Zyxel Device.                                                                                                    |
| Method 3                      | Use this section to set up a WPS wireless network by entering the PIN of the Zyxel Device into the<br>client. Click this switch and make it turn blue. Click <b>Apply</b> to activate WPS method 3 on the<br>Zyxel Device. |
| Release<br>Configuration      | The default WPS status is configured.                                                                                                    |
|                               | Click this button to remove all configured wireless and wireless security settings for WPS<br>connections on the Zyxel Device.                                                                                             |
| Generate<br>New PIN<br>Number | If this method has been enabled, the PIN (Personal Identification Number) of the Zyxel Device is<br>shown here. Enter this PIN in the configuration utility of the device you want to connect to using<br>WPS.             |
|                               | The PIN is not necessary when you use the WPS push-button method.                                                                                                    |
|                               | Click the Generate New PIN button to have the Zyxel Device create a new PIN.                                                                                                    |
| Cancel                        | Click Cancel to restore your previously saved settings.                                                                                                    |
| Apply                         | Click <b>Apply</b> to save your changes.                                                                                                    |

Table 28 Network Setting > Wireless > WPS (continued)

# **7.6 WMM Settings**

Use this screen to enable WiFi MultiMedia (WMM) and WMM Automatic Power Save (APSD) in wireless networks for multimedia applications. WMM enhances data transmission quality, while APSD improves power management of wireless clients. This allows delay-sensitive applications, such as voice and videos, to run more smoothly.

Click Network Setting > Wireless > WMM to display the following screen.

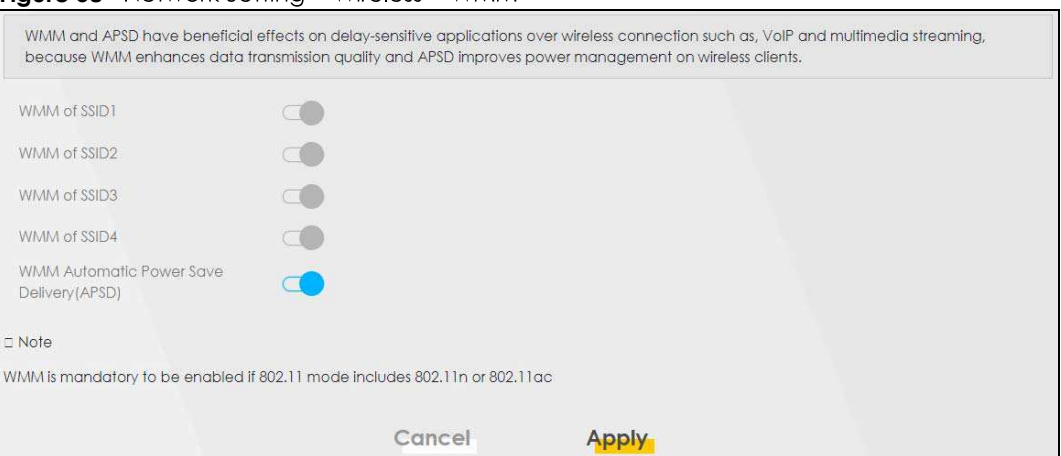

**Figure 58** Network Setting > Wireless > WMM

Note: **WMM** cannot be disabled if 802.11 mode includes 802.11n or 802.11ac.

The following table describes the labels in this screen.

| <b>LABEL</b>                                             | <b>DESCRIPTION</b>                                                                                                    |
|----------------------------------------------------------|----------------------------------------------------------------------------------------------------|
| WMM of SSID1~4 l                                         | Select <b>On</b> to have the Zyxel Device automatically give the wireless network (SSIDx) a priority level<br>according to the ToS value in the IP header of packets it sends. WMM QoS (WiFi MultiMedia<br>Quality of Service) gives high priority to voice and video, which makes them run more smoothly.                                                                                                    |
|                                                          | If the 802.11 Mode in Network Setting $>$ Wireless $>$ Others is set to include 802.11n or 802.11ac,<br>WMM cannot be disabled.                                                                                                    |
| <b>WMM</b><br>Automatic<br>Power Save<br>Delivery (APSD) | Select this option to extend the battery life of your mobile devices (especially useful for small<br>devices that are running multimedia applications). The Zyxel Device goes to sleep mode to save<br>power when it is not transmitting data. The AP buffers the packets sent to the Zyxel Device until<br>the Zyxel Device "wakes up". The Zyxel Device wakes up periodically to check for incoming<br>data. |
|                                                          | Note: This works only if the wireless device to which the Zyxel Device is connected also<br>supports this feature.                                                                                                    |
| Cancel                                                   | Click <b>Cancel</b> to restore your previously saved settings.                                                                                                    |
| Apply                                                    | Click <b>Apply</b> to save your changes.                                                                                                    |

Table 29 Network Setting > Wireless > WMM

# **7.7 Others Settings**

Use this screen to configure advanced wireless settings, such as additional security settings, power saving, and data transmission settings. Click Network Setting > Wireless > Others. The screen appears as shown.

See Section 7.9.2 on page 120 for detailed definitions of the terms listed in this screen.

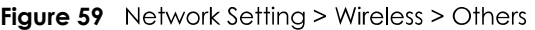

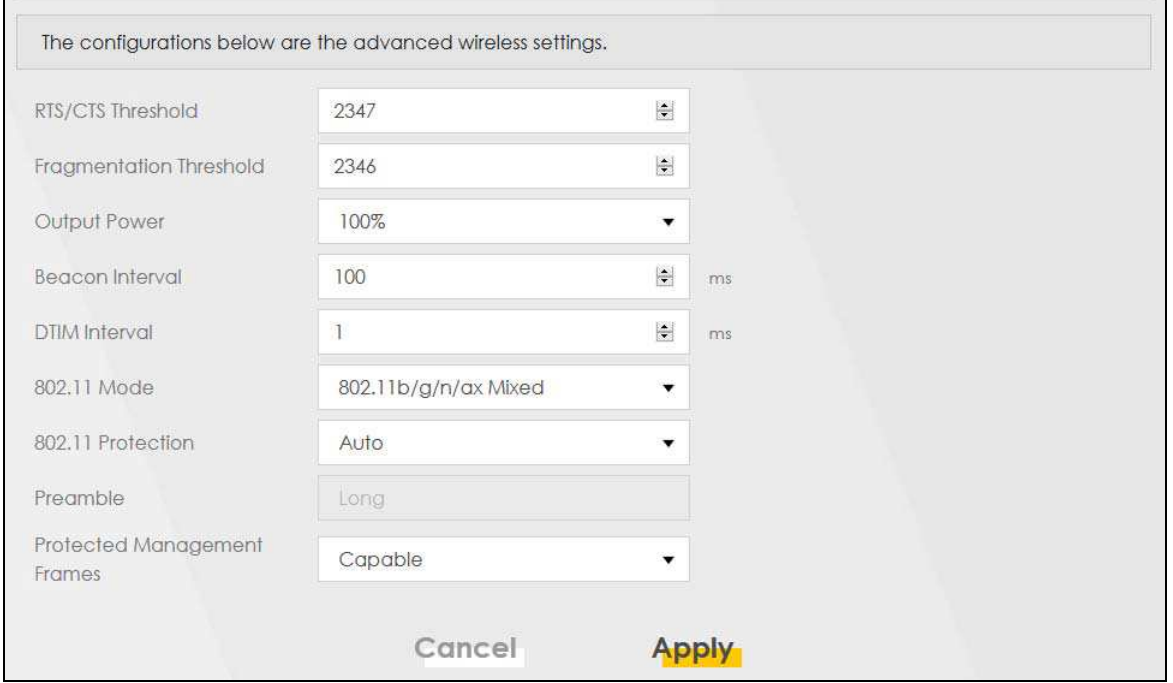

DX5510-B0 User's Guide

The following table describes the labels in this screen.

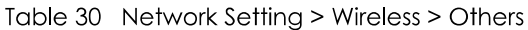

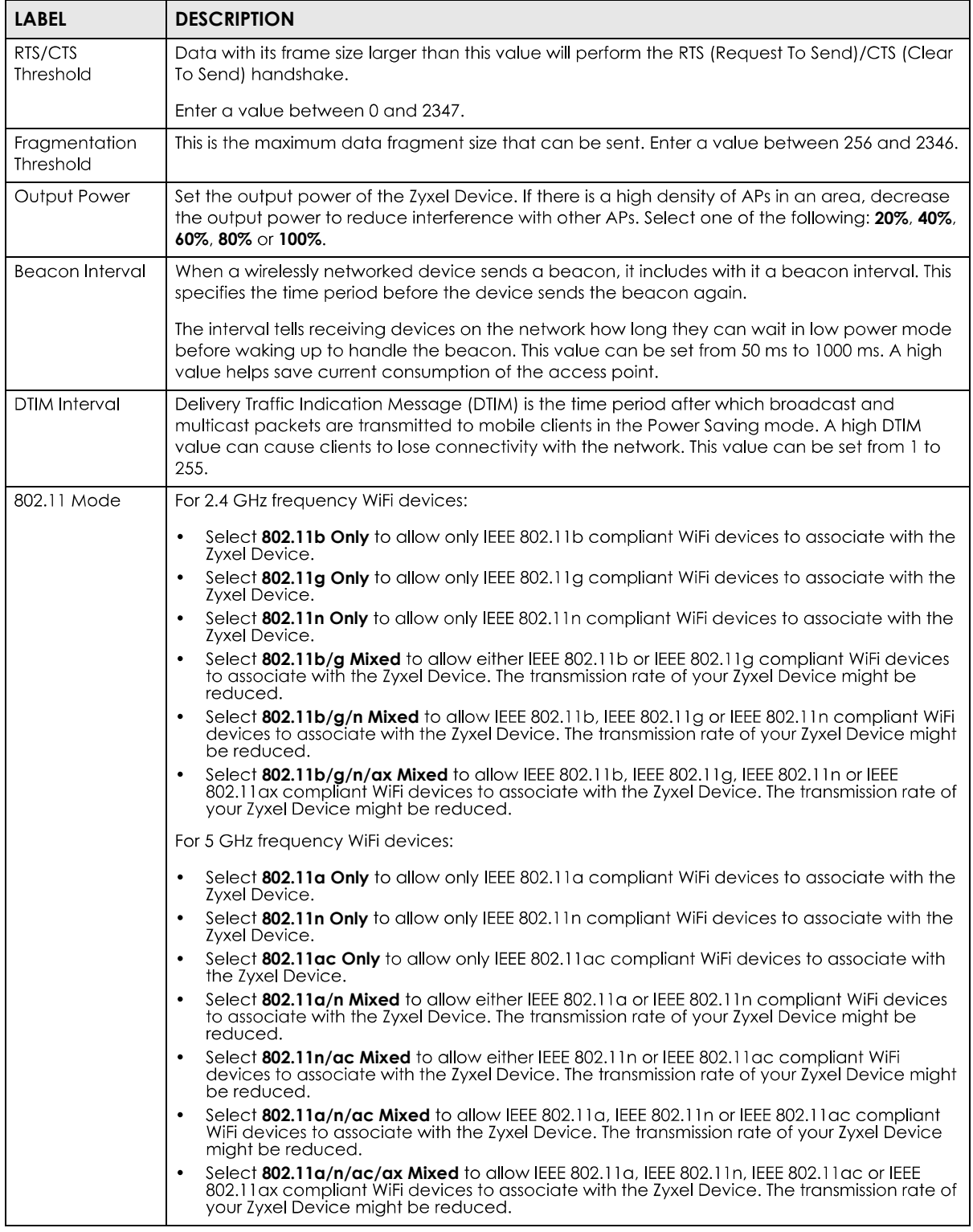

| <b>LABEL</b>                             | <b>DESCRIPTION</b>                                                                                                    |
|------------------------------------------|----------------------------------------------------------------------------------------------------|
| 802.11 Protection                        | Enabling this feature can help prevent collisions in mixed-mode networks (networks with both<br>IEEE 802.11b and IEEE 802.11g traffic).                                                                                               |
|                                          | Select <b>Auto</b> to have the wireless devices transmit data after a RTS/CTS handshake. This helps<br>improve IEEE 802.11g performance.                                                                                              |
|                                          | Select Off to disable 802.11 protection. The transmission rate of your Zyxel Device might be<br>reduced in a mixed-mode network.                                                                                                    |
|                                          | This field displays Off and is not configurable when you set 802.11 Mode to 802.11b Only.                                                                                                    |
| Preamble                                 | Select a preamble type from the drop-down list box. Choices are Long or Short. See Section<br>7.9.7 on page 123 for more information.                                                                                                 |
|                                          | This field is configurable only when you set 802.11 Mode to 802.11b.                                                                                                    |
| Protected<br>Management<br><b>Frames</b> | This option is only available when using <b>WPA2</b> as the <b>Security Mode</b> and AES Encryption in<br><b>Network Setting &gt; Wireless &gt; General.</b> Management frame protection (MFP) helps prevent<br>wireless DoS attacks. |
|                                          | Select Disable if you do not want to use MFP.                                                                                                    |
|                                          | Select <b>Capable</b> to encrypt management frames of wireless clients that support MFP. Clients<br>that do not support MFP will still be allowed to join the wireless network, but remain<br>unprotected.                            |
|                                          | Select <b>Required</b> to allow only clients that support MFP to join the wireless network.                                                                                                    |
| Cancel                                   | Click <b>Cancel</b> to restore your previously saved settings.                                                                                                    |
| Apply                                    | Click <b>Apply</b> to save your changes.                                                                                                    |

Table 30 Network Setting > Wireless > Others (continued)

# **7.8 Channel Status Settings**

Use the Channel Status screen to scan WiFi channel noises and view the results. Click Network Setting > Wireless > Channel Status. The screen appears as shown. Click Scan to scan the wireless LAN channels. You can view the results in the **Channel Scan Result** section.

Note: If the current channel is a DFS channel, the warning 'Channel scan process is denied because current channel is a DFS channel (Channel: 52~140). If you want to run channel scan, please select a non-DFS channel and try again.' appears.

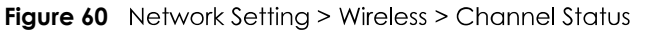

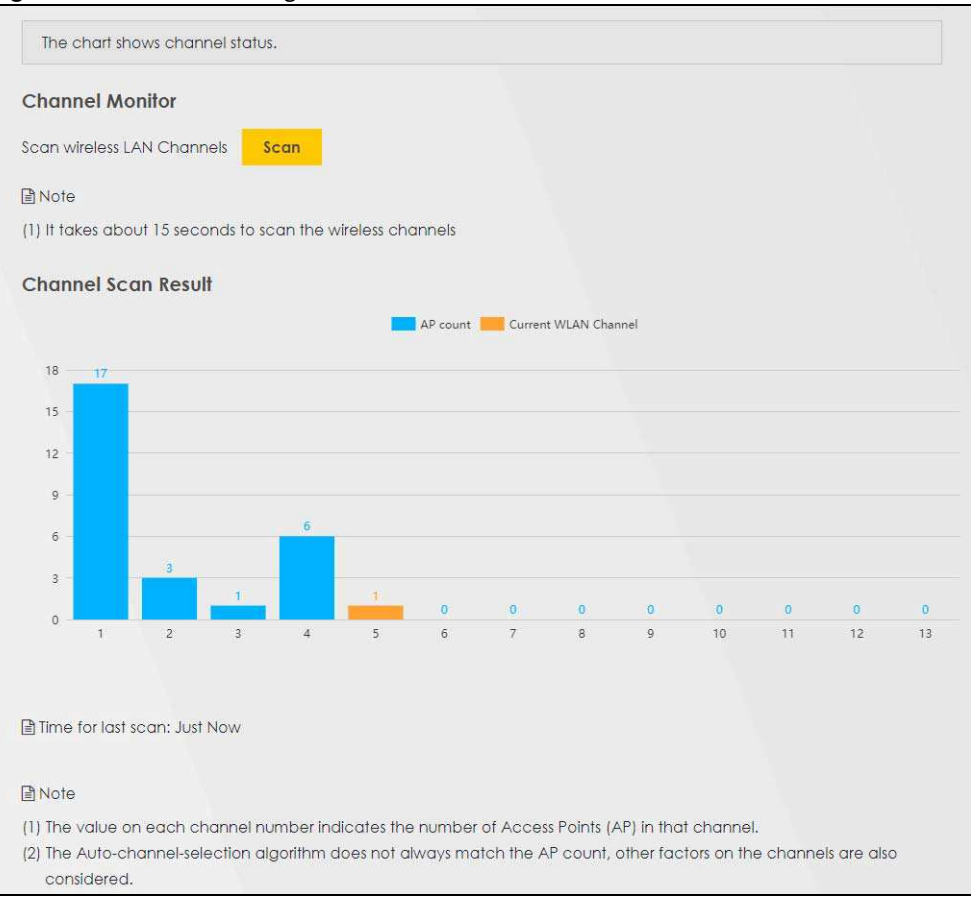

# 7.9 Technical Reference

This section discusses WiFis in depth. For more information, see Appendix B on page 295.

## 7.9.1 Wireless Network Overview

Wireless networks consist of wireless clients, access points and bridges.

- A wireless client is a radio connected to a user's computer.
- An access point is a radio with a wired connection to a network, which can connect with numerous wireless clients and let them access the network.
- A bridge is a radio that relays communications between access points and wireless clients, extending a network's range.

Traditionally, a wireless network operates in one of two ways.

- An "infrastructure" type of network has one or more access points and one or more wireless clients. The wireless clients connect to the access points.
- An "ad-hoc" type of network is one in which there is no access point. Wireless clients connect to one another in order to exchange information.

The following figure provides an example of a wireless network.

Figure 61 Example of a Wireless Network

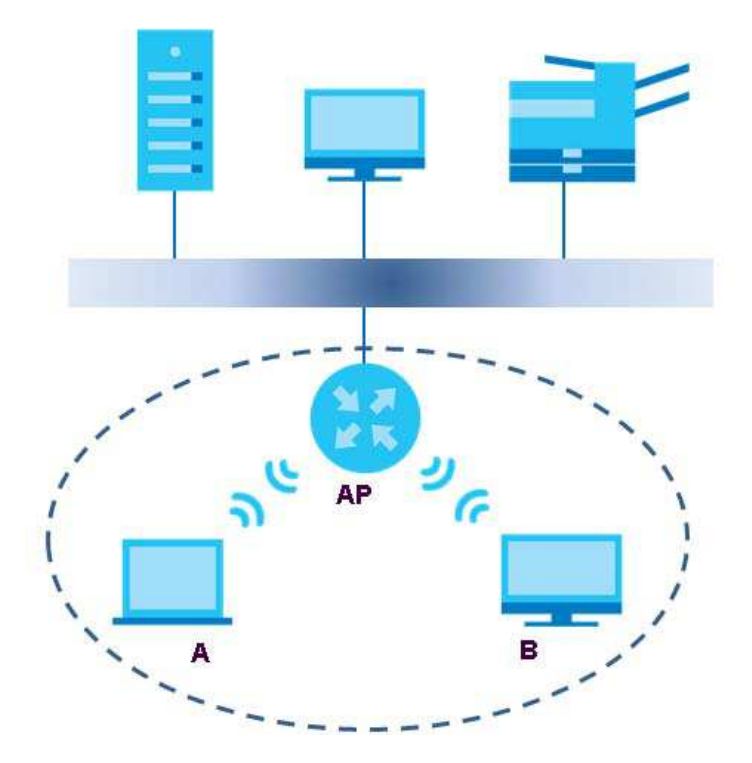

The wireless network is the part in the blue circle. In this wireless network, devices A and B use the access point (AP) to interact with the other devices (such as the printer) or with the Internet. Your Zyxel Device is the AP.

Every wireless network must follow these basic guidelines.

• Every device in the same wireless network must use the same SSID.

The SSID is the name of the wireless network. It stands for Service Set IDentifier.

• If two wireless networks overlap, they should use a different channel.

Like radio stations or television channels, each wireless network uses a specific channel, or frequency, to send and receive information.

• Every device in the same wireless network must use security compatible with the AP.

Security stops unauthorized devices from using the wireless network. It can also protect the information that is sent in the wireless network.

#### **Radio Channels**

In the radio spectrum, there are certain frequency bands allocated for unlicensed, civilian use. For the purposes of wireless networking, these bands are divided into numerous channels. This allows a variety of networks to exist in the same place without interfering with one another. When you create a network, you must select a channel to use.

Since the available unlicensed spectrum varies from one country to another, the number of available channels also varies.

# 7.9.2 Additional Wireless Terms

The following table describes some wireless network terms and acronyms used in the Zyxel Device's Web Configurator.

| <b>TERM</b>                | <b>DESCRIPTION</b>                                                                                                    |
|----------------------------|----------------------------------------------------------------------------------------------------|
| RTS/CTS Threshold          | In a wireless network which covers a large area, wireless devices are sometimes not<br>aware of each other's presence. This may cause them to send information to the AP at<br>the same time and result in information colliding and not getting through. |
|                            | By setting this value lower than the default value, the wireless devices must sometimes get<br>permission to send information to the Zyxel Device. The lower the value, the more often<br>the devices must get permission.                                |
|                            | If this value is greater than the fragmentation threshold value (see below), then wireless<br>devices never have to get permission to send information to the Zyxel Device.                                                                               |
| Preamble                   | A preamble affects the timing in your wireless network. There are two preamble modes:<br>long and short. If a device uses a different preamble mode than the Zyxel Device does, it<br>cannot communicate with the Zyxel Device.                           |
| Authentication             | The process of verifying whether a wireless device is allowed to use the wireless network.                                                                                                    |
| Fragmentation<br>Threshold | A small fragmentation threshold is recommended for busy networks, while a larger<br>threshold provides faster performance if the network is not very busy.                                                                                                |

Table 31 Additional Wireless Terms

# 7.9.3 Wireless Security Overview

By their nature, radio communications are simple to intercept. For wireless data networks, this means that anyone within range of a wireless network without security can not only read the data passing over the airwaves, but also join the network. Once an unauthorized person has access to the network, he or she can steal information or introduce malware (malicious software) intended to compromise the network. For these reasons, a variety of security systems have been developed to ensure that only authorized people can use a wireless data network, or understand the data carried on it.

These security standards do two things. First, they authenticate. This means that only people presenting the right credentials (often a username and password, or a "key" phrase) can access the network. Second, they encrypt. This means that the information sent over the air is encoded. Only people with the code key can understand the information, and only people who have been authenticated are given the code key.

These security standards vary in effectiveness. Some can be broken, such as the old Wired Equivalent Protocol (WEP). Using WEP is better than using no security at all, but it will not keep a determined attacker out. Other security standards are secure in themselves but can be broken if a user does not use them properly. For example, the WPA-PSK security standard is very secure if you use a long key which is difficult for an attacker's software to guess - for example, a twenty-letter long string of apparently random numbers and letters - but it is not very secure if you use a short key which is very easy to guess for example, a three-letter word from the dictionary.

Because of the damage that can be done by a malicious attacker, it's not just people who have sensitive information on their network who should use security. Everybody who uses any wireless network should ensure that effective security is in place.

A good way to come up with effective security keys, passwords and so on is to use obscure information that you personally will easily remember, and to enter it in a way that appears random and does not include real words. For example, if your mother owns a 1970 Dodge Challenger and her favorite movie is Vanishing Point (which you know was made in 1971) you could use "70dodchal71vanpoi" as your security key.

The following sections introduce different types of wireless security you can set up in the wireless network.

#### 7.9.3.1 SSID

Normally, the Zyxel Device acts like a beacon and regularly broadcasts the SSID in the area. You can hide the SSID instead, in which case the Zyxel Device does not broadcast the SSID. In addition, you should change the default SSID to something that is difficult to guess.

This type of security is fairly weak, however, because there are ways for unauthorized wireless devices to aet the SSID. In addition, unauthorized wireless devices can still see the information that is sent in the wireless network.

#### 7.9.3.2 MAC Address Filter

Every device that can use a wireless network has a unique identification number, called a MAC  $\alpha$ ddress.<sup>1</sup> A MAC address is usually written using twelve hexadecimal characters<sup>2</sup>; for example, 00A0C5000002 or 00:A0:C5:00:00:02. To get the MAC address for each device in the wireless network, see the device's User's Guide or other documentation.

You can use the MAC address filter to tell the Zyxel Device which devices are allowed or not allowed to use the wireless network. If a device is allowed to use the wireless network, it still has to have the correct information (SSID, channel, and security). If a device is not allowed to use the wireless network, it does not matter if it has the correct information.

This type of security does not protect the information that is sent in the wireless network. Furthermore, there are ways for unauthorized wireless devices to get the MAC address of an authorized device. Then, they can use that MAC address to use the wireless network.

#### 7.9.3.3 User Authentication

Authentication is the process of verifying whether a wireless device is allowed to use the wireless network. You can make every user log in to the wireless network before using it. However, every device in the wireless network has to support IEEE 802.1x to do this.

For wireless networks, you can store the user names and passwords for each user in a RADIUS server. This is a server used in businesses more than in homes. If you do not have a RADIUS server, you cannot set up user names and passwords for your users.

Unauthorized wireless devices can still see the information that is sent in the wireless network, even if they cannot use the wireless network. Furthermore, there are ways for unauthorized wireless users to get a valid user name and password. Then, they can use that user name and password to use the wireless network.

<sup>1.</sup> Some wireless devices, such as scanners, can detect wireless networks but cannot use wireless networks. These kinds of wireless devices might not have MAC addresses.

<sup>2.</sup> Hexadecimal characters are 0, 1, 2, 3, 4, 5, 6, 7, 8, 9, A, B, C, D, E, and F.

## **7.9.3.4 Encryption**

Wireless networks can use encryption to protect the information that is sent in the wireless network. Encryption is like a secret code. If you do not know the secret code, you cannot understand the message.

Many types of encryption use a key to protect the information in the wireless network. The longer the key, the stronger the encryption. Every device in the wireless network must have the same key.

## **7.9.4 Signal Problems**

Because wireless networks are radio networks, their signals are subject to limitations of distance, interference and absorption.

Problems with distance occur when the two radios are too far apart. Problems with interference occur when other radio waves interrupt the data signal. Interference may come from other radio transmissions, such as military or air traffic control communications, or from machines that are coincidental emitters such as electric motors or microwaves. Problems with absorption occur when physical objects (such as thick walls) are between the two radios, muffling the signal.

## **7.9.5 BSS**

A Basic Service Set (BSS) exists when all communications between wireless stations or between a wireless station and a wired network client go through one access point (AP).

Intra-BSS traffic is traffic between wireless stations in the BSS. When Intra-BSS traffic blocking is disabled, wireless station A and B can access the wired network and communicate with each other. When Intra-BSS traffic blocking is enabled, wireless station A and B can still access the wired network but cannot communicate with each other.

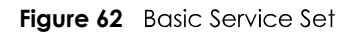

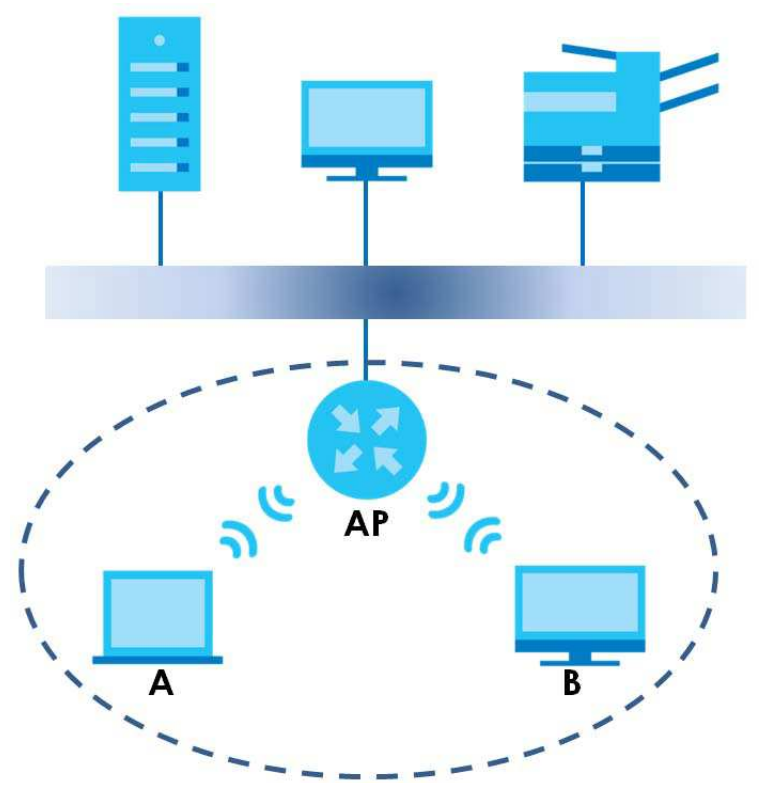

## 7.9.6 MBSSID

Traditionally, you need to use different APs to configure different Basic Service Sets (BSSs). As well as the cost of buying extra APs, there is also the possibility of channel interference. The Zyxel Device's MBSSID (Multiple Basic Service Set IDentifier) function allows you to use one access point to provide several BSSs simultaneously. You can then assign varying QoS priorities and/or security modes to different SSIDs.

Wireless devices can use different BSSIDs to associate with the same AP.

#### 7.9.6.1 Notes on Multiple BSSs

- A maximum of eight BSSs are allowed on one AP simultaneously.
- You must use different keys for different BSSs. If two wireless devices have different BSSIDs (they are in different BSSs), but have the same keys, they may hear each other's communications (but not communicate with each other).
- MBSSID should not replace but rather be used in conjunction with 802.1x security.

## 7.9.7 Preamble Type

Preamble is used to signal that data is coming to the receiver. Short and long refer to the length of the synchronization field in a packet.

Short preamble increases performance as less time sending preamble means more time for sending data. All IEEE 802.11 compliant wireless adapters support long preamble, but not all support short preamble.

Use long preamble if you are unsure what preamble mode other wireless devices on the network support, and to provide more reliable communications in busy wireless networks.

Use short preamble if you are sure all wireless devices on the network support it, and to provide more efficient communications.

Use the dynamic setting to automatically use short preamble when all wireless devices on the network support it, otherwise the Zyxel Device uses long preamble.

Note: The wireless devices MUST use the same preamble mode in order to communicate.

# 7.9.8 WiFi Protected Setup (WPS)

Your Zyxel Device supports WiFi Protected Setup (WPS), which is an easy way to set up a secure wireless network. WPS is an industry standard specification, defined by the WiFi Alliance.

WPS allows you to quickly set up a wireless network with strong security, without having to configure security settings manually. Each WPS connection works between two devices. Both devices must support WPS (check each device's documentation to make sure).

Depending on the devices you have, you can either press a button (on the device itself, or in its configuration utility) or enter a PIN (a unique Personal Identification Number that allows one device to authenticate the other) in each of the two devices. When WPS is activated on a device, it has two minutes to find another device that also has WPS activated. Then, the two devices connect and set up a secure network by themselves.

#### 7.9.8.1 Push Button Configuration

WPS Push Button Configuration (PBC) is initiated by pressing a button on each WPS-enabled device, and allowing them to connect automatically. You do not need to enter any information.

Not every WPS-enabled device has a physical WPS button. Some may have a WPS PBC button in their configuration utilities instead of or in addition to the physical button.

Take the following steps to set up WPS using the button.

- Ensure that the two devices you want to set up are within wireless range of one another. 1.
- Look for a WPS button on each device. If the device does not have one, log into its configuration utility  $\mathbf{2}$ and locate the button (see the device's User's Guide for how to do this - for the Zyxel Device, see Section 7.6 on page 114).
- Press the button on one of the devices (it doesn't matter which). For the Zyxel Device you must press the  $\mathbf{3}$ WPS button for more than five seconds.
- Within two minutes, press the button on the other device. The registrar sends the network name (SSID) 4 and security key through a secure connection to the enrollee.

If you need to make sure that WPS worked, check the list of associated wireless clients in the AP's configuration utility. If you see the wireless client in the list, WPS was successful.

## 7.9.8.2 PIN Configuration

Each WPS-enabled device has its own PIN (Personal Identification Number). This may either be static (it cannot be changed) or dynamic (in some devices you can generate a new PIN by clicking on a button in the configuration interface).

Use the PIN method instead of the push-button configuration (PBC) method if you want to ensure that the connection is established between the devices you specify, not just the first two devices to activate WPS in range of each other. However, you need to log into the configuration interfaces of both devices to use the PIN method.

When you use the PIN method, you must enter the PIN from one device (usually the wireless client) into the second device (usually the Access Point or wireless router). Then, when WPS is activated on the first device, it presents its PIN to the second device. If the PIN matches, one device sends the network and security information to the other, allowing it to join the network.

Take the following steps to set up a WPS connection between an access point or wireless router (referred to here as the AP) and a client device using the PIN method.

- Ensure WPS is enabled on both devices.  $\mathbf 1$
- Access the WPS section of the AP's configuration interface. See the device's User's Guide for how to do  $\mathbf{2}$ this.
- $3<sup>1</sup>$ Look for the client's WPS PIN; it will be displayed either on the device, or in the WPS section of the client's configuration interface (see the device's User's Guide for how to find the WPS PIN - for the Zyxel Device, see Section 7.5 on page 112).
- 4 Enter the client's PIN in the AP's configuration interface.
- If the client device's configuration interface has an area for entering another device's PIN, you can 5 either enter the client's PIN in the AP, or enter the AP's PIN in the client - it does not matter which.
- 6 Start WPS on both devices within two minutes.
- Use the configuration utility to activate WPS, not the push-button on the device itself.  $\mathbf{7}$
- On a computer connected to the wireless client, try to connect to the Internet. If you can connect, WPS 8 was successful.

If you cannot connect, check the list of associated wireless clients in the AP's configuration utility. If you see the wireless client in the list, WPS was successful.

The following figure shows a WPS-enabled wireless client (installed in a notebook computer) connecting to the WPS-enabled AP via the PIN method.

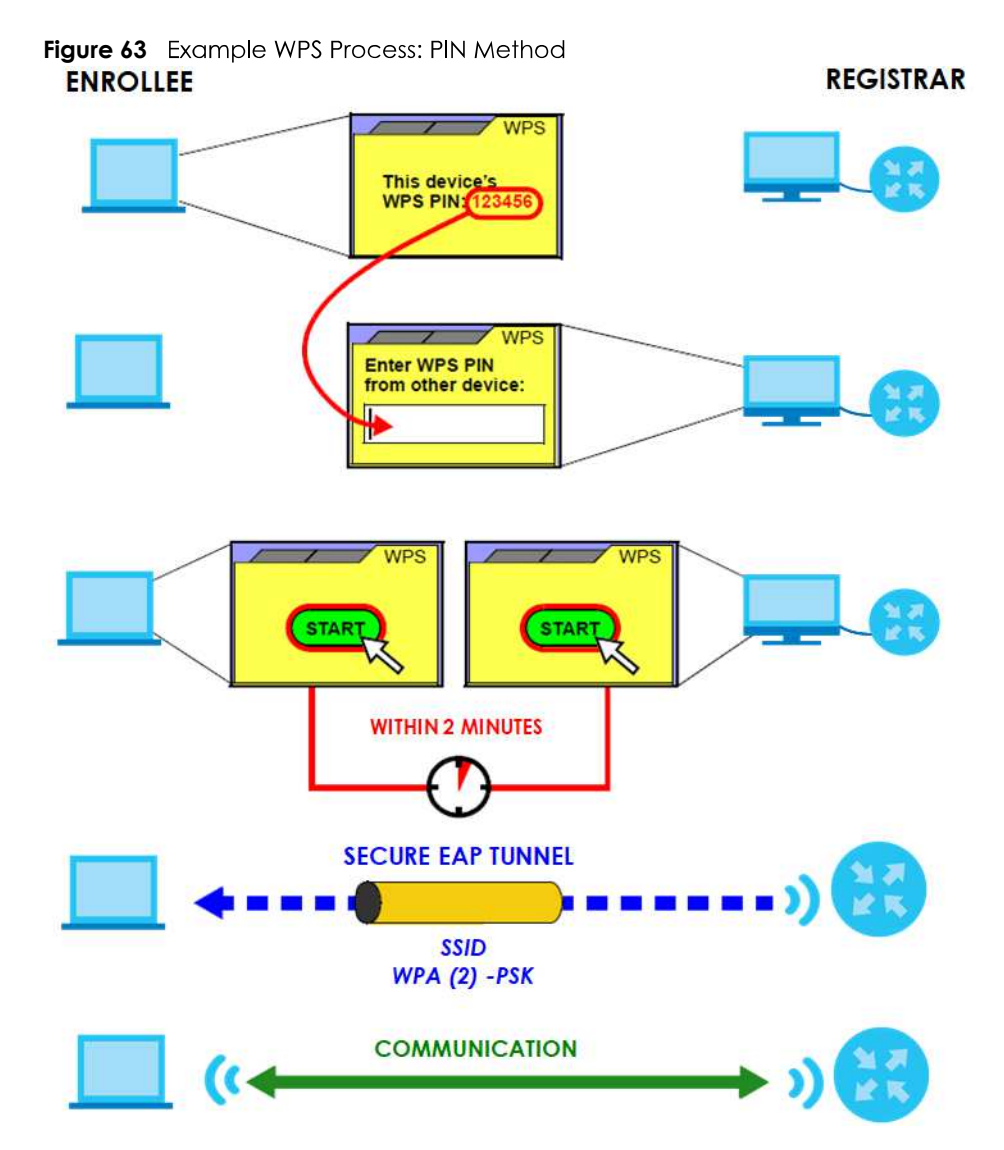

#### 7.9.8.3 How WPS Works

When two WPS-enabled devices connect, each device must assume a specific role. One device acts as the registrar (the device that supplies network and security settings) and the other device acts as the enrollee (the device that receives network and security settings. The registrar creates a secure EAP (Extensible Authentication Protocol) tunnel and sends the network name (SSID) and the WPA-PSK or WPA2-PSK pre-shared key to the enrollee. Whether WPA-PSK or WPA2-PSK is used depends on the standards supported by the devices. If the registrar is already part of a network, it sends the existing information. If not, it generates the SSID and WPA2-PSK randomly.

The following figure shows a WPS-enabled client (installed in a notebook computer) connecting to a WPS-enabled access point.

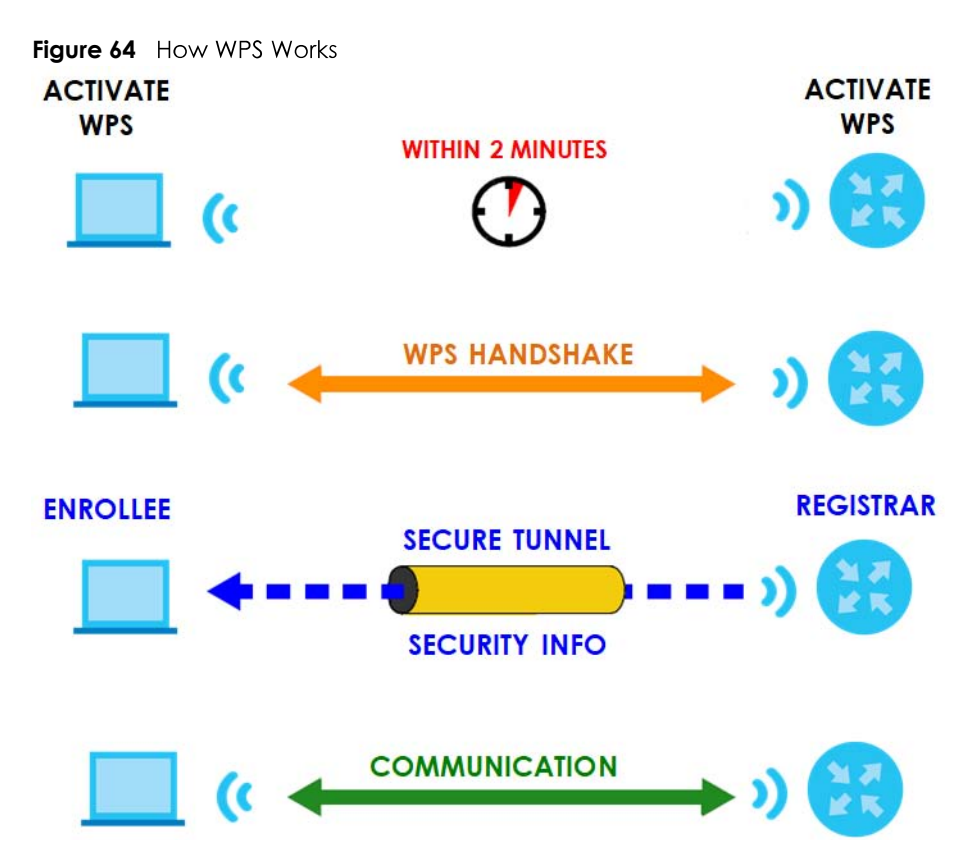

The roles of registrar and enrollee last only as long as the WPS setup process is active (two minutes). The next time you use WPS, a different device can be the registrar if necessary.

The WPS connection process is like a handshake; only two devices participate in each WPS transaction. If you want to add more devices you should repeat the process with one of the existing networked devices and the new device.

Note that the access point (AP) is not always the registrar, and the wireless client is not always the enrollee. All WPS-certified APs can be a registrar, and so can some WPS-enabled wireless clients.

By default, a WPS devices is "unconfigured". This means that it is not part of an existing network and can act as either enrollee or registrar (if it supports both functions). If the registrar is unconfigured, the security settings it transmits to the enrollee are randomly-generated. Once a WPS-enabled device has connected to another device using WPS, it becomes "configured". A configured wireless client can still act as enrollee or registrar in subsequent WPS connections, but a configured access point can no longer act as enrollee. It will be the registrar in all subsequent WPS connections in which it is involved. If you want a configured AP to act as an enrollee, you must reset it to its factory defaults.

## 7.9.8.4 Example WPS Network Setup

This section shows how security settings are distributed in an example WPS setup.

The following figure shows an example network. In step 1, both AP1 and Client 1 are unconfigured. When WPS is activated on both, they perform the handshake. In this example, AP1 is the registrar, and Client 1 is the enrollee. The registrar randomly generates the security information to set up the network, since it is unconfigured and has no existing information.

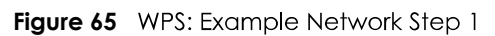

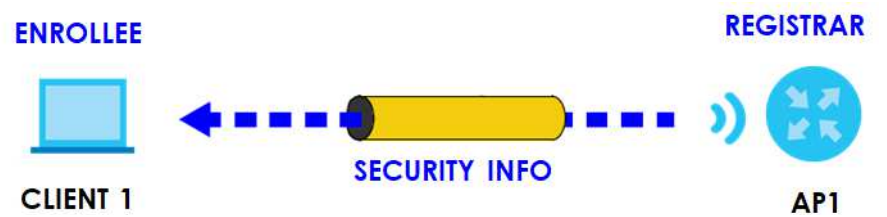

In step 2, you add another wireless client to the network. You know that **Client 1** supports registrar mode, but it is better to use AP1 for the WPS handshake with the new client since you must connect to the access point anyway in order to use the network. In this case, **AP1** must be the registrar, since it is configured (it already has security information for the network). AP1 supplies the existing security information to **Client 2.** 

**Figure 66** WPS: Example Network Step 2

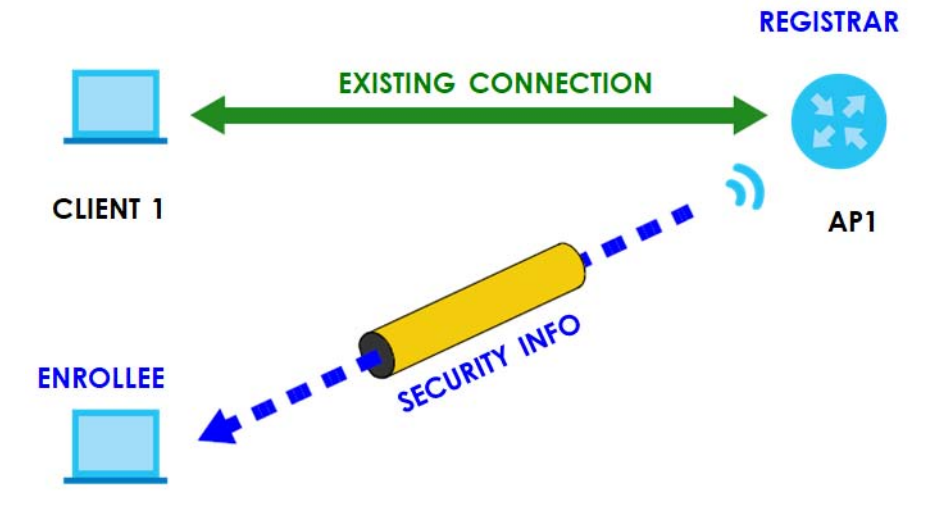

#### **CLIENT 2**

In step 3, you add another access point (AP2) to your network. AP2 is out of range of AP1, so you cannot use **AP1** for the WPS handshake with the new access point. However, you know that **Client 2** supports the registrar function, so you use it to perform the WPS handshake instead.

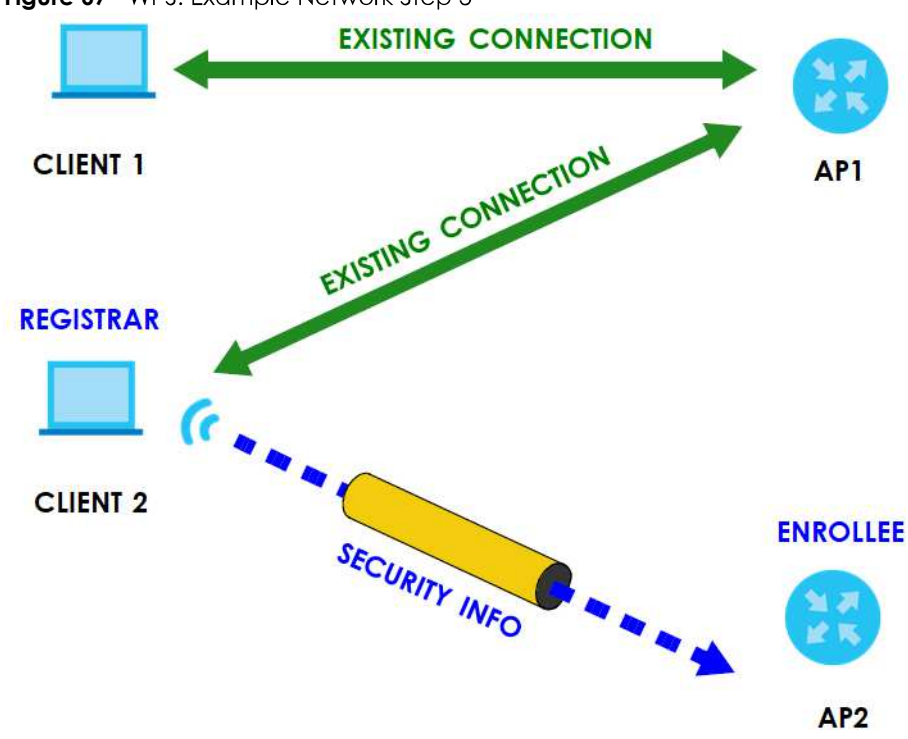

#### Figure 67 WPS: Example Network Step 3

#### 7.9.8.5 Limitations of WPS

WPS has some limitations of which you should be aware.

- WPS works in Infrastructure networks only (where an AP and a wireless client communicate). It does not work in Ad-Hoc networks (where there is no AP).
- When you use WPS, it works between two devices only. You cannot enroll multiple devices simultaneously, you must enroll one after the other.

For instance, if you have two enrollees and one reaistrar you must set up the first enrollee (by pressing the WPS button on the registrar and the first enrollee, for example), then check that it successfully enrolled, then set up the second device in the same way.

• WPS works only with other WPS-enabled devices. However, you can still add non-WPS devices to a network you already set up using WPS.

WPS works by automatically issuing a randomly-generated WPA-PSK or WPA2-PSK pre-shared key from the registrar device to the enrollee devices. Whether the network uses WPA-PSK or WPA2-PSK depends on the device. You can check the configuration interface of the registrar device to discover the key the network is using (if the device supports this feature). Then, you can enter the key into the non-WPS device and join the network as normal (the non-WPS device must also support WPA-PSK or WPA2-PSK).

• When you use the PBC method, there is a short period (from the moment you press the button on one device to the moment you press the button on the other device) when any WPS-enabled device could join the network. This is because the registrar has no way of identifying the "correct" enrollee, and cannot differentiate between your enrollee and a rogue device. This is a possible way for a hacker to gain access to a network.

You can easily check to see if this has happened. WPS works between only two devices simultaneously, so if another device has enrolled your device will be unable to enroll, and will not have access to the network. If this happens, open the access point's configuration interface and look at the list of associated clients (usually displayed by MAC address). It does not matter if the access

point is the WPS registrar, the enrollee, or was not involved in the WPS handshake; a rogue device must still associate with the access point to gain access to the network. Check the MAC addresses of your wireless clients (usually printed on a label on the bottom of the device). If there is an unknown MAC address you can remove it or reset the AP.